# **Turning in Assignments in Microsoft Teams**

These directions explain how to turn in assignments in Microsoft Teams.

### Finding the Assignment

- 1. Click the **Conversations** tab.
- 2. Click **View Assignment**. Note: The other option is to click the Assignments Tab; then on the Assignment in the calendar view.
- 3. Click Add Work.
- Select the appropriate choice to access or create the document or link with the completed assignment.

| - | + Add work            |
|---|-----------------------|
| 6 | OneDrive              |
| + | New File              |
| o | Link                  |
|   |                       |
|   |                       |
| O | Upload from my device |
|   | -                     |

Conversations

Assignments 10:54 AM

**Teams Design** 

View assignment

🛗 Due Aug 20

â,

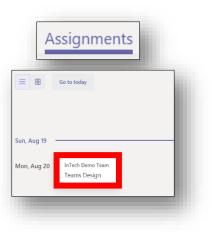

### **Options for Adding Completed Work**

Note: Be sure to select the appropriate option based on how your work is saved.

#### Uploading a Document from OneDrive

- 1. After clicking the Add Work button, choose **OneDrive**.
- 2. Navigate to the document, and click on the **Document Name**.

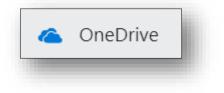

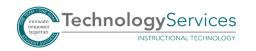

#### Uploading a Document from the Device

- 1. After clicking the Add Work button, choose **Upload from my device**.
- 2. Navigate to the document, and click **Open**.

### Adding a Link to your Work

- 1. After clicking the Add Work button, choose Link.
- 2. Enter the **Web Address**.
- 3. Type in the **Text to Display**.
- 4. Click Attach.

### Creating a New Document in Teams

1. Choose New File.

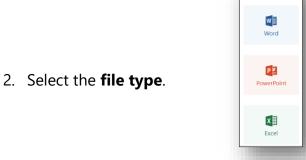

New File

Choose a file type

3. Name the document, and click **Attach**.

| < Choose a different type |  |
|---------------------------|--|
| File name                 |  |
| New document              |  |
| Attach                    |  |
|                           |  |
|                           |  |

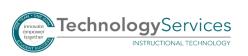

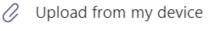

| & Link                    |  |  |  |  |
|---------------------------|--|--|--|--|
| Web address               |  |  |  |  |
| https://                  |  |  |  |  |
| Enter a valid web address |  |  |  |  |
| Text to display           |  |  |  |  |
| Enter description         |  |  |  |  |
| Attach                    |  |  |  |  |
|                           |  |  |  |  |

TechnologyServices

INSTRUCTIONAL TECHNOLOGY

4. Select the **Document** to edit.

5. You will edit the document in the Teams platform. The document will autosave. Click on the X button in the upper right corner of the document in Teams Platform to close the document.

## Turning in the Assignment

1. After you have uploaded a Document/Link, click Turn in.

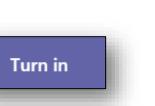

| My we | ork           |   |   |
|-------|---------------|---|---|
| W     | Document.docx | × |   |
| +     | Add work      |   | • |
|       |               |   |   |

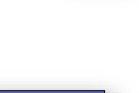

Х

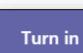